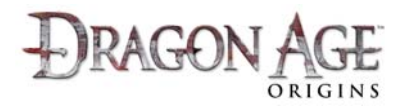

## **How to buy Downloadable Content(DLC) from within the game ‐ PlayStation®3 computer entertainment system:**

DLC for Dragon Age: Origins on the PlayStation 3 system can be purchased directly from within the game.

- 1. Make sure you have a PlayStation Network account, and that you are logged into that account on your PlayStation 3 system.
	- a. For details on how to create a PlayStation Network account, or to log into the PlayStation Network with it, please refer to your PlayStation 3 system manual or the www.playstation.com website.
- 2. Make sure you have an EA online account.
	- a. For a walkthrough on how to create your account, visit www.dragonage.com/addon/.
- 3. Log in to the Dragon Age Servers with your EA online account
	- a. On the Main Menu, press the  $\bigcirc$  button to 'Sign In to Dragon Age Servers'.

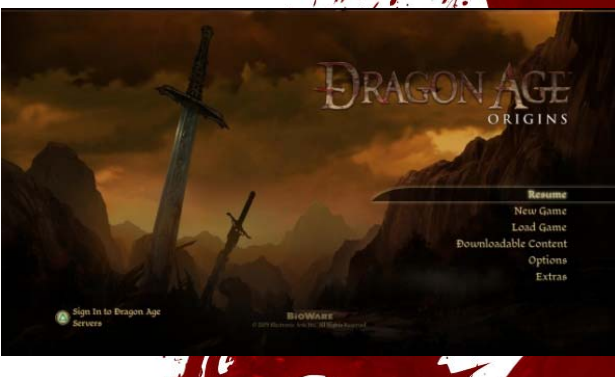

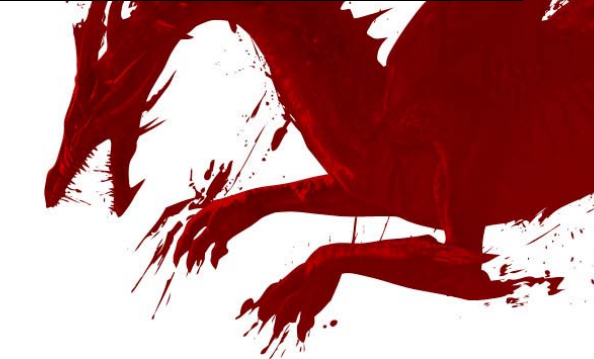

*How to buy DLC from within the game (PlayStation 3 system)*

*©2009 Electronic Arts Inc. All Rights Reserved.*  ‐1‐

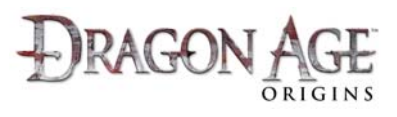

- b. At the Log In screen, use the  $\frac{1}{2}$  or  $\mathbf D$ Up/Down and press the  $\bigotimes$  button on the E‐mail address field.
- c. At the on‐screen keyboard, enter your account's email address.
- d. Repeat the process to enter your Password.
- e. Press the **b** button to Log In.
- 4. Select the 'Downloadable Content' option from the Main Menu.

- 5. Under the 'Available Content' heading, you will see a list of DLC content available.
- 6. Review the content with  $\frac{1}{2}$  or  $\bigoplus$  Up/Down. You will see a detailed description on the right hand side of the window.

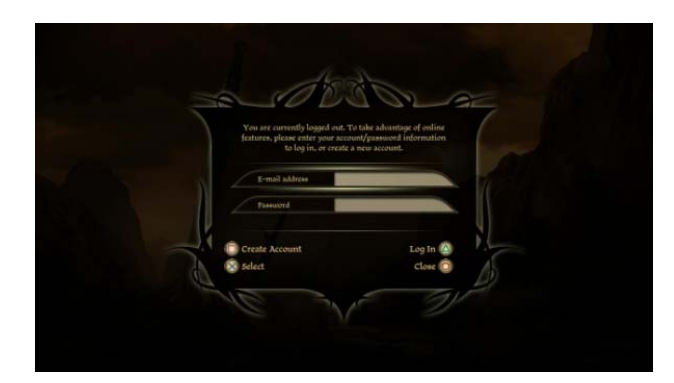

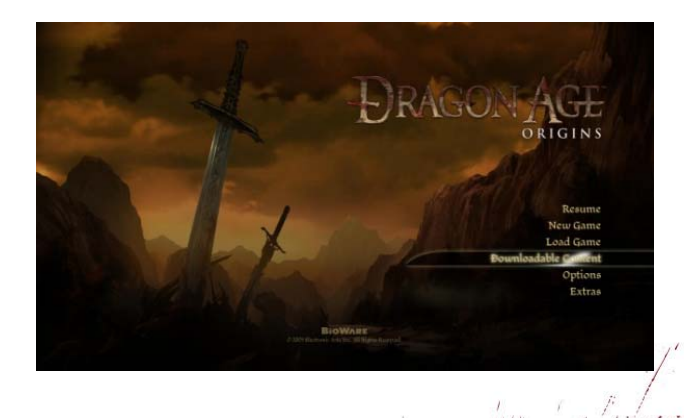

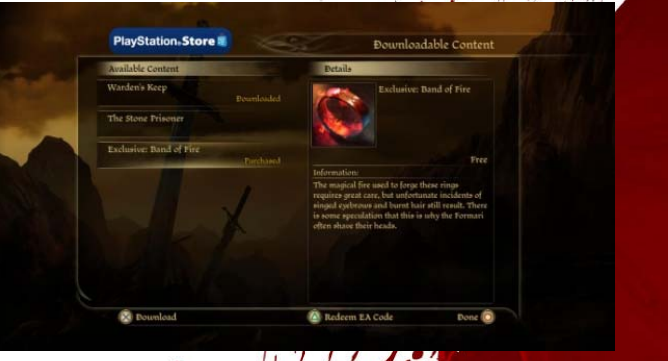

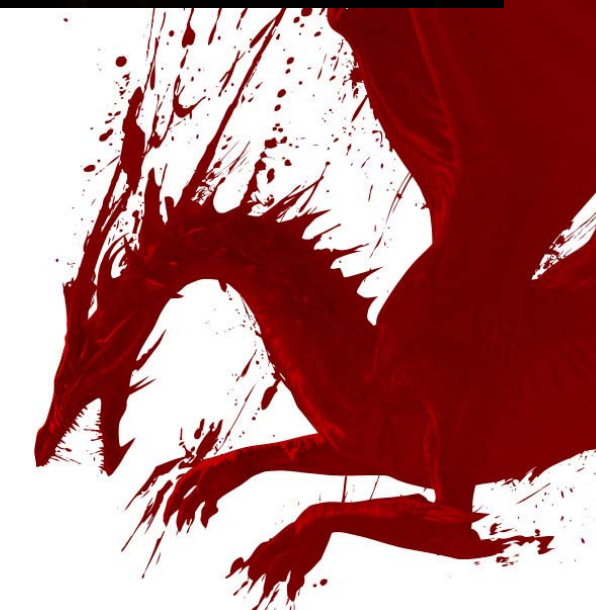

*How to buy DLC from within the game (PlayStation 3 system)*

*©2009 Electronic Arts Inc. All Rights Reserved.*  ‐2‐

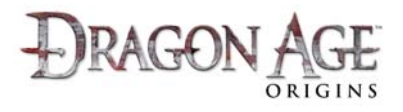

- 7. Press **3** to 'Download' the item. The game will exit to the PlayStation Network Store.
	- a. **IMPORTANT:** Some DLC content (such as 'The Stone Prisoner') is available for FREE through an EA promotional code which is included in each new box of Dragon Age: Origins. Make sure you check inside your game box and use the FREE code where this is available. **This is not the same as the Sony PS3 Voucher feature on the PlayStation Network Store, and these codes are not compatible with that system.**
	- b. For a walkthrough on how to redeem an EA promotional code from within the game, visit www.dragonage.com/addon/.
	- c. To learn how to redeem an EA promotional code from the Social website, visit www.dragonage.com/addon/.
- 8. If you are sure you do not have a FREE code for this item, review the details on the PlayStation Network Store and press  $\bullet$  to select the 'Buy Now' option. Follow the on‐screen instructions to confirm your purchase and begin the download. Wait for the content to complete downloading before proceeding.
- 9. Once the download is complete, keep pressing  $\bullet$ to Back out of the PlayStation Network Store. Once you exit the PlayStation Network Store, the game will automatically restart.

*How to buy DLC from within the game (PlayStation 3 system)*

*©2009 Electronic Arts Inc. All Rights Reserved.*  ‐3‐

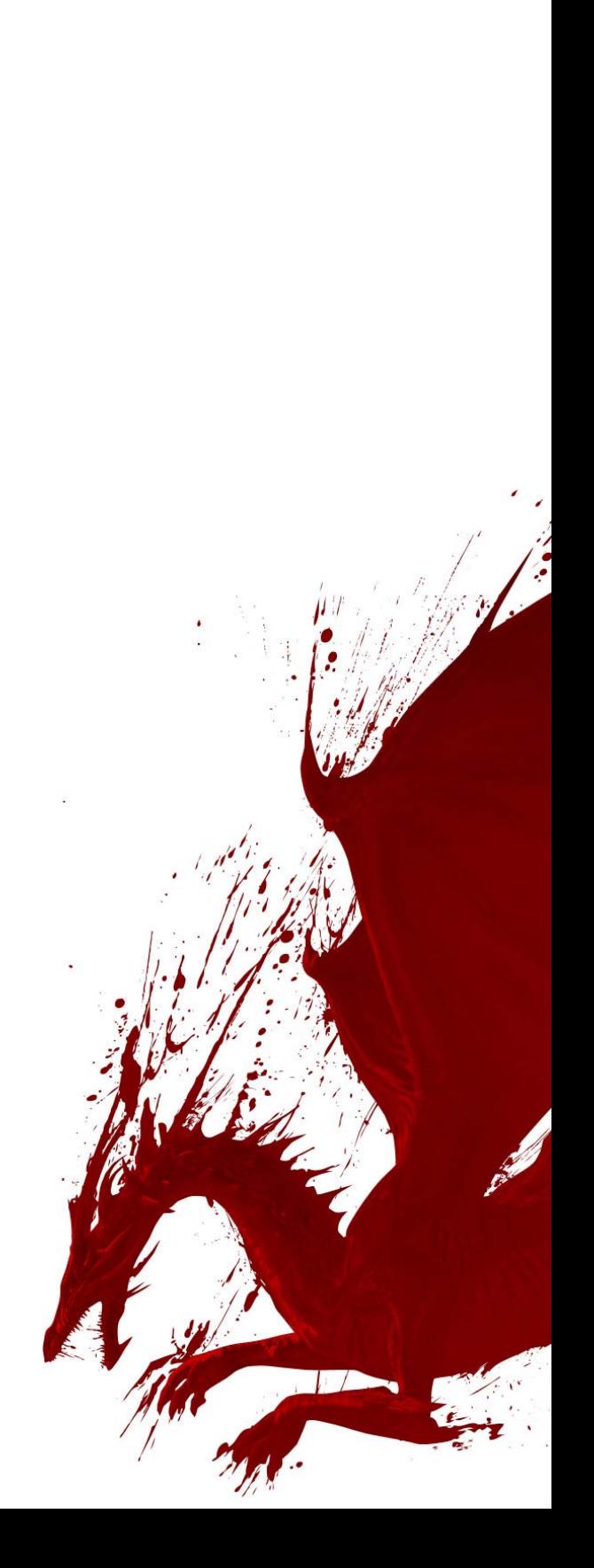

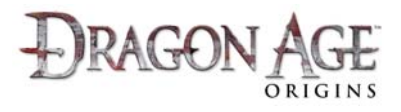

- 10. At the Main Menu of the game, select the Downloadable Content option. You should now notice that the content you just downloaded now says 'Downloaded'.
- .<br>Downloadable Conten
- 11. To play this content, return to the Main Menu and start a New Game, Resume your last game, or Load a previous save game.
- 12. Follow the instructions in your Quest Journal for how to access the DLC content you just installed.

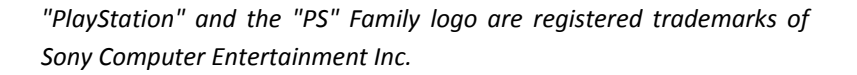

*How to buy DLC from within the game (PlayStation 3 system)*

*©2009 Electronic Arts Inc. All Rights Reserved.*  ‐4‐

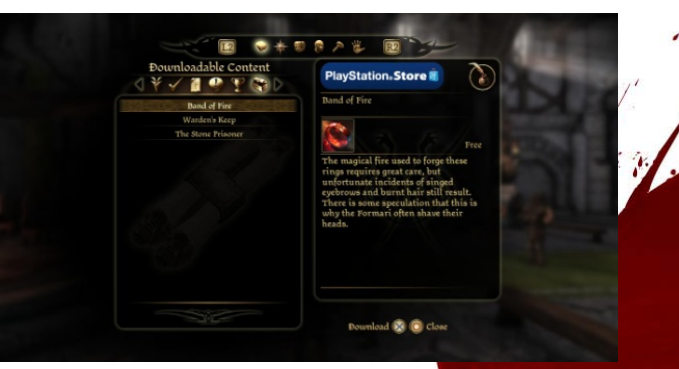

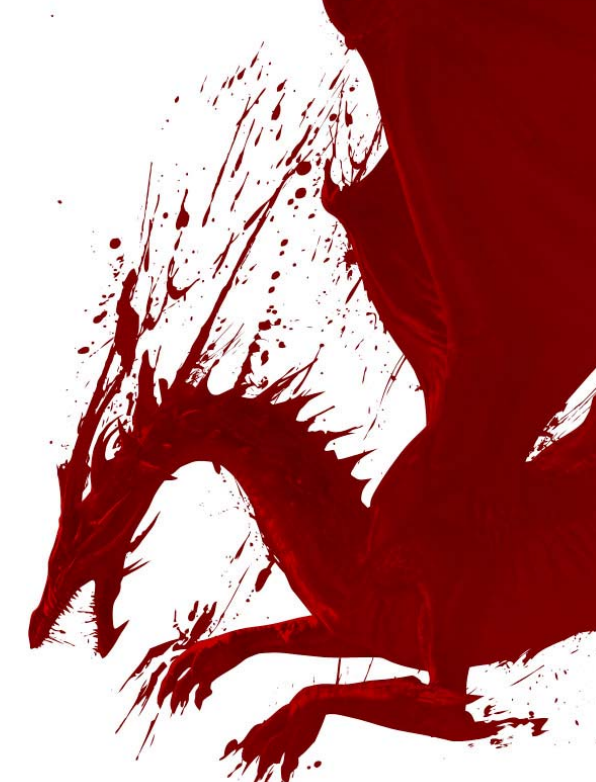